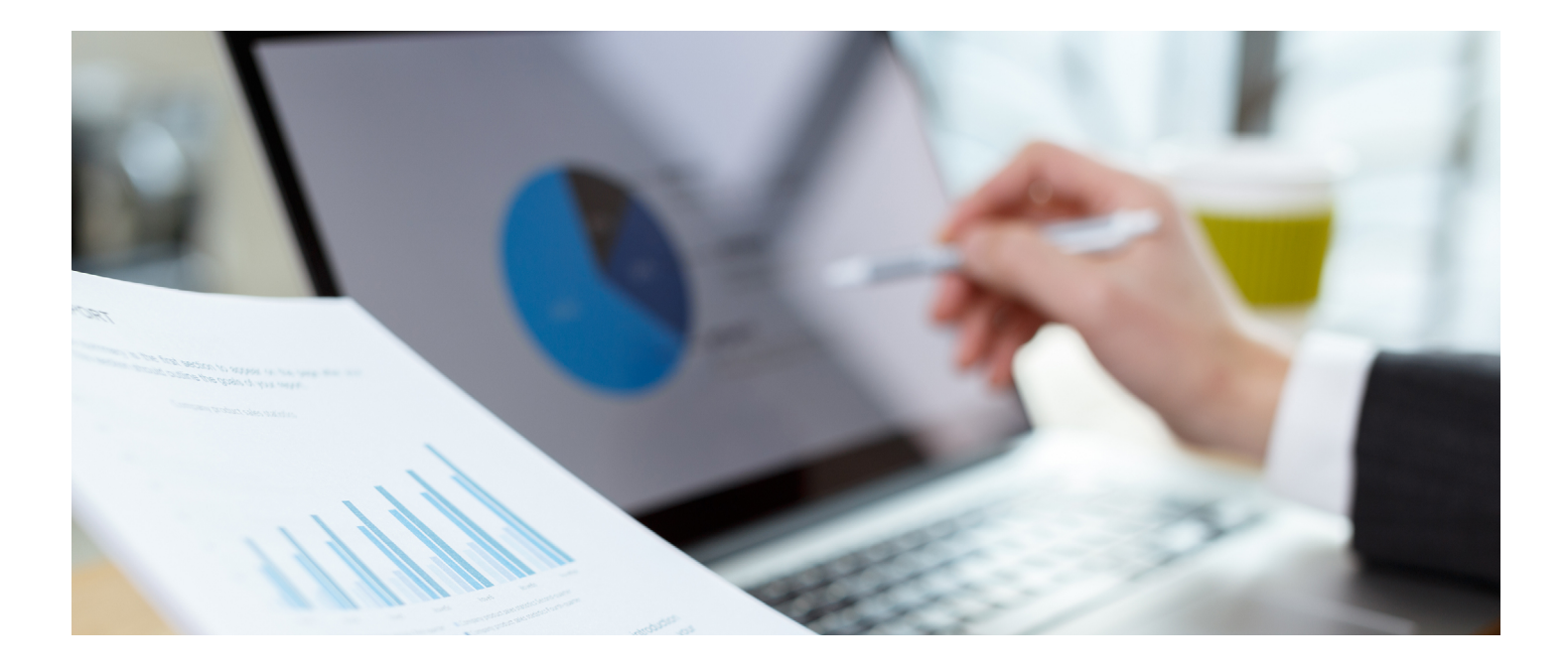

# **Welcome to the PRISM Risk Assessment Tool!**

Here's a quick start guide to help you begin. Once you're logged in, all functions are found under the "Assessments" navigation tab, unless directed otherwise.

#### **1. Assign an Assessment**

- a. Click "Assign" from the left-hand menu under "Manage Assessments."
- b. Locate the assessment you want to assign, then click "Assign."
	- OR to select multiple assessments at once, click "Multiple Assessments."
- c. Choose the user you want to assign the assessment to by typing first, last, or full name in the "Search by Name" field, then click "Search Now."
- d. Confirm the resulting selection is correct, then click "Save and Continue.
- e. If the displayed user selection is correct, click "Assign Users."
- f. A list of all "Assigned Users" for the assessment will appear to the right.

#### **2.Complete an Assessment**

- a. Click on "My Assignments" in the left-hand menu.
- b. Locate the assessment and then click "Take Assessment" (we have provided a "Test" assessment for your
- convenience in familiarizing yourself with the process). c. You do not have to complete an assessment in one
- sitting. Simply click "Save Draft" to come back to it later. d.Once completed, click "Submit." You will be able to view a summary of the results. Your score is displayed at the bottom of the completed assessment. A comparison to all assessments taken is included once five assessments have been completed.

#### **3.View Your Results**

- a. Click on "My Assignments" in the left-hand menu.
- b. Locate the assessment you completed, then click "View Summary" to view the results of assessments you have taken.

### **4.Create a New User to Take an Assessment**

- a. Navigate to the "Administration" tab in the horizontal bar at the top of the page.
- b. Click "Users" from the left-hand menu.
- c. Click the "add new user" button at the top of the page.
- d. Create a User ID (highly recommend the email address).
- e. Provide first name, last name, email address.
- f. Create a password that is at least 4 characters long (the user can change this once logged in for the first time).
- g. Click "Continue" to the User Permissions page.
- h. Choose "Assessor" from the profiles listed in the dropdown menu.
- i. Scroll to the bottom and click "Save."
- **5.Assign One or More Assessments to this New User** (Refer to #1 above)

## **6.View Results for your Organization**

- a. Navigate to the "Assessments" tab in the horizontal bar at the top of the page.
- b. Click on any of the links under the "Organizational Reports" section to view summary and detailed data for assessments assigned to your organization.

Finally, we encourage you to visit PRISM TV, Risk Assessment [Tool: General Overview](https://onlinexperiences.com/Launch/Event.htm?ShowKey=26843&DisplayItem=E314734), to review the previously recorded webinars for a basic understanding of the assessment tool's functionalities. Access requires your member login.

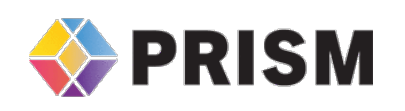

If you would like more information, please contact the Help Desk at 800-205-5262 or via email at HelpDesk@in2vate.com between the hours of 8 am and 5 pm CST.

Copyright 2020. All rights reserved. in2vate and in2vate Online are registered trademarks of in2vate, llc.